# Reporting Time for Employees in HR Direct for Timekeepers

The Report Time Fluid Timesheet page allows managers and timekeepers to effectively and easily report time for employees.

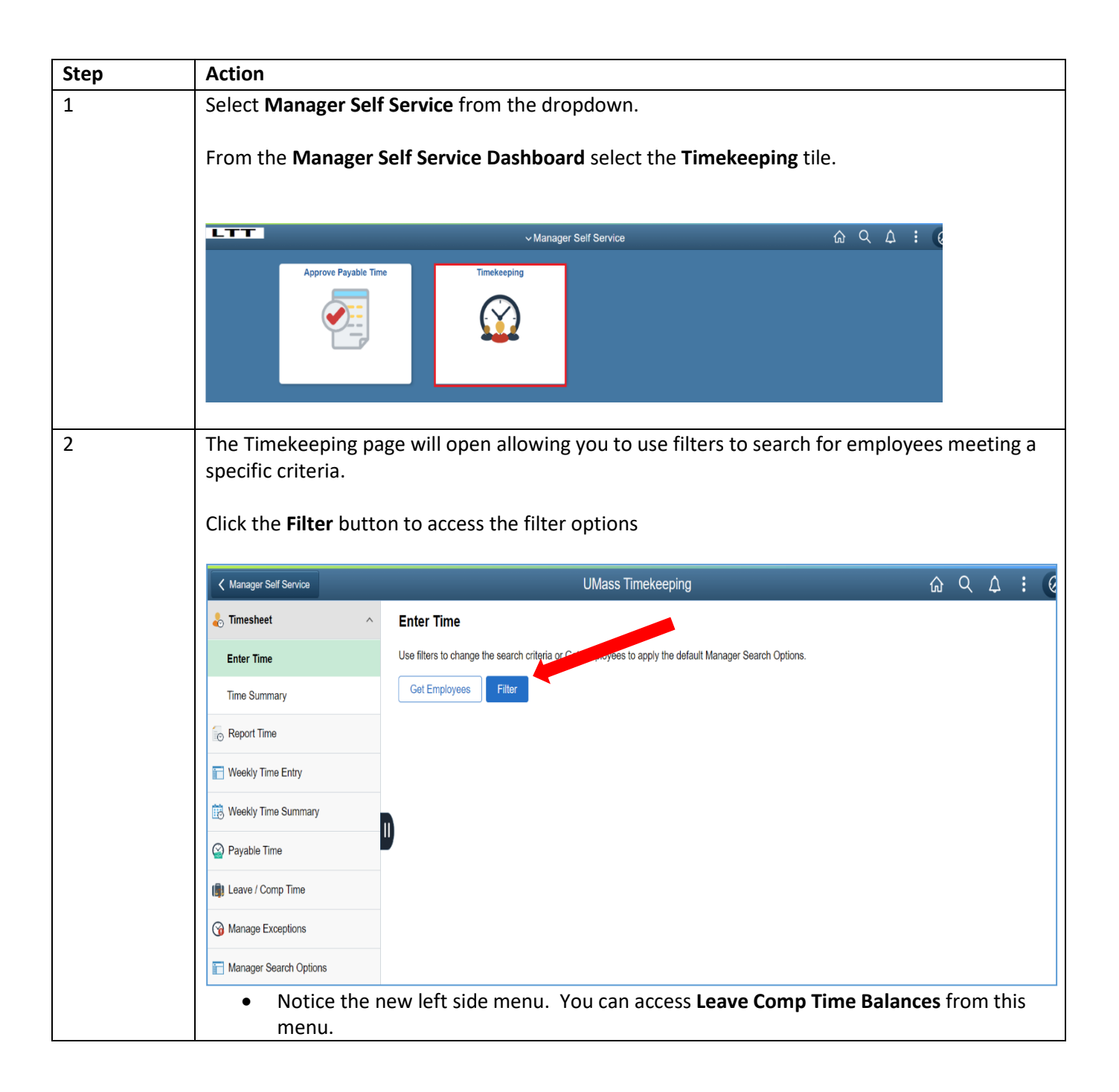

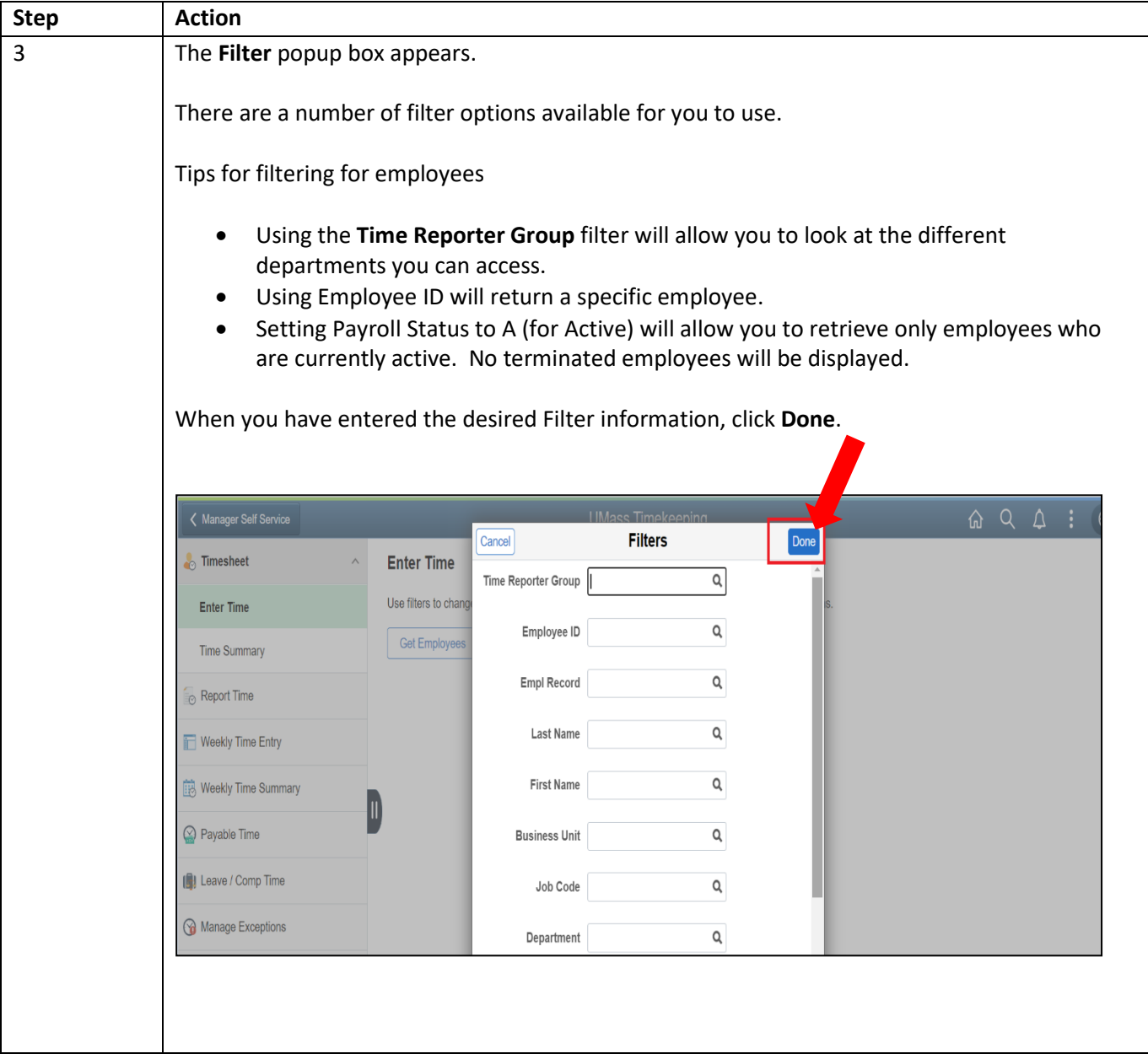

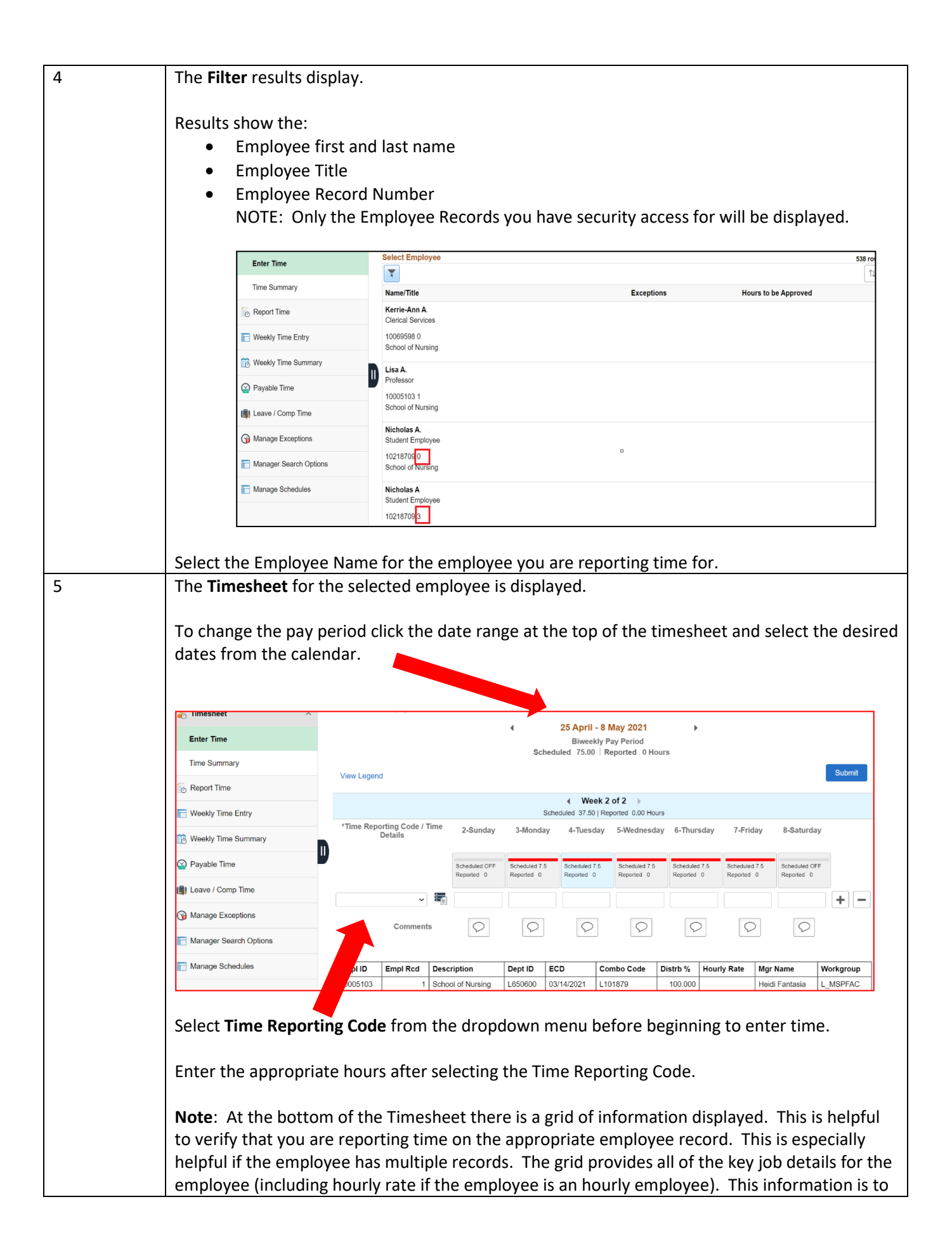

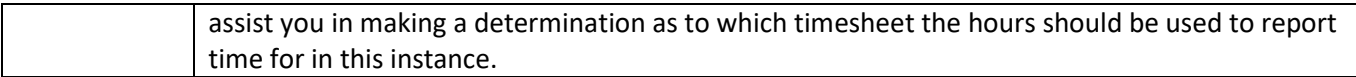

# Helpful Hints for Navigating between Employees and Left Menu Options

## **Moving between employee and timesheets:**

You can report time and use the **Return to Select Employee** link to return to the search page

You can use the **Previous** or **Next** button to toggle between employees.

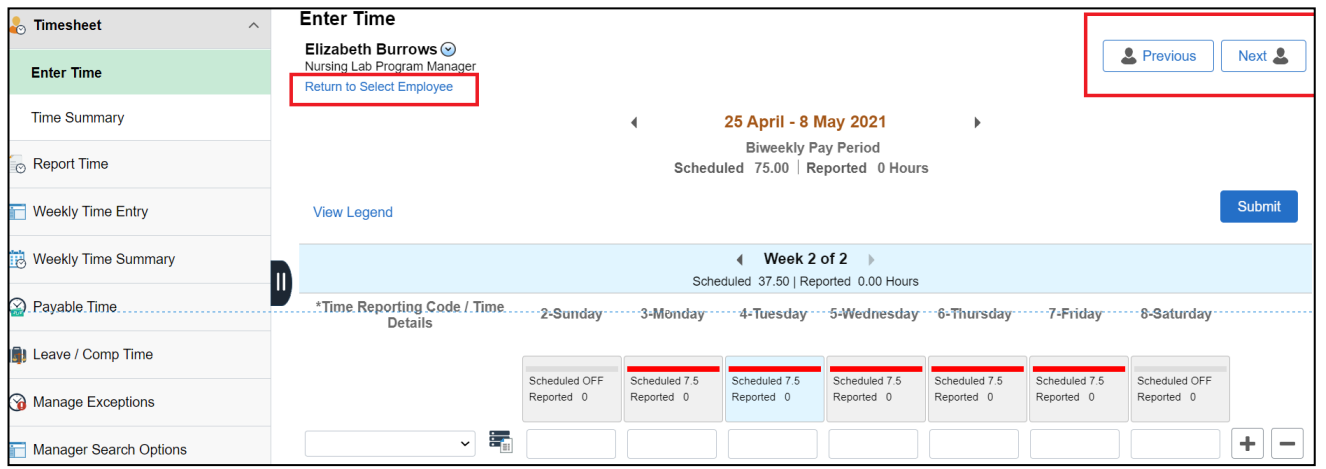

You can also return to the search page from an employee list by using the **Filter** option

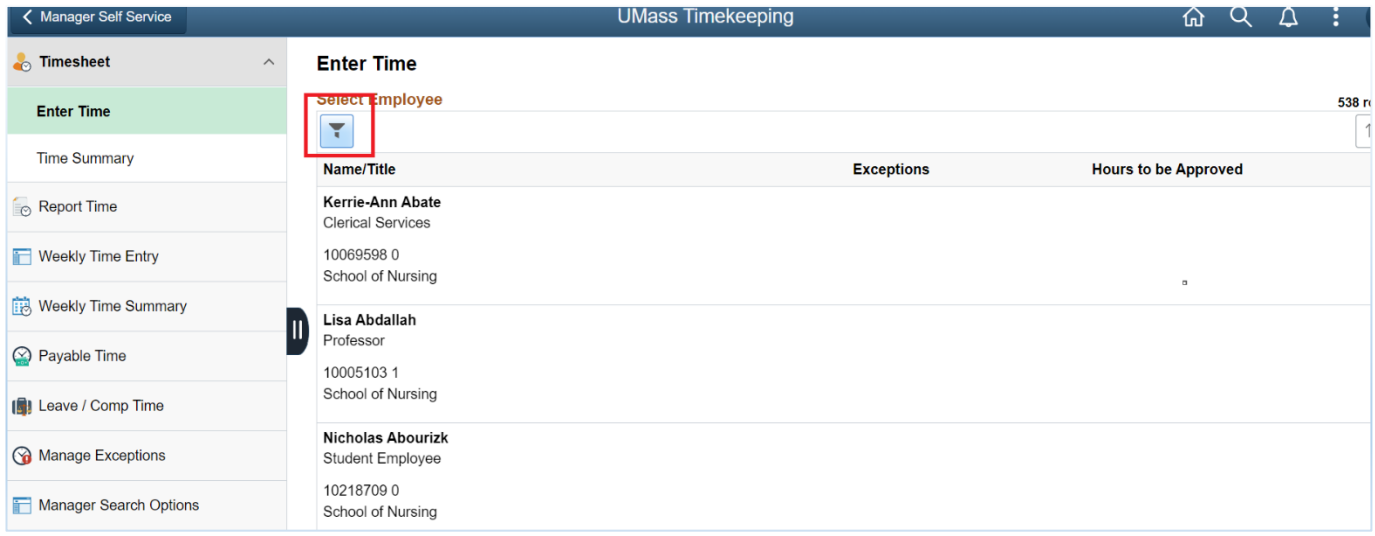

#### **Leave / Comp Time Balance:**

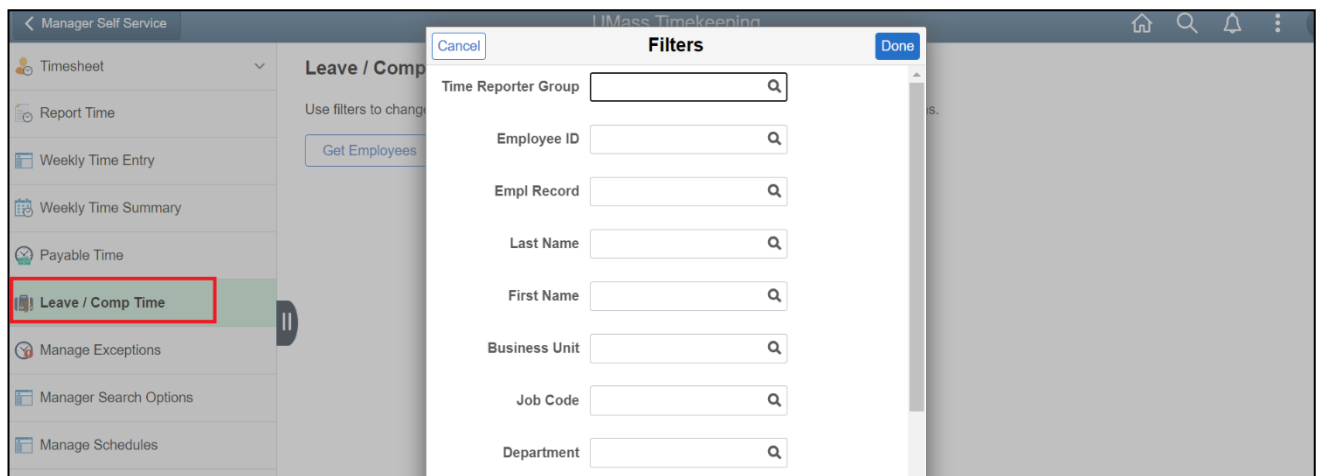

The **Leave / Comp Time** search page operates the same as the timesheet search page does.

### **Saving Filters**

In order to save your filter criteria, you will need to navigate to Manager Search Options within Manager Self Service:

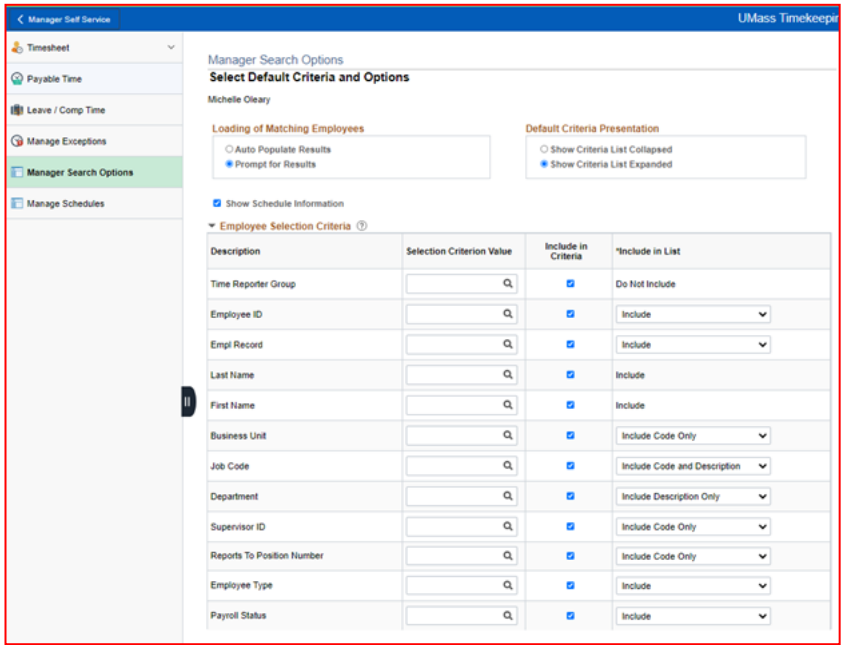

Once you are at the Manager Search Options, Select Default Criteria Options page you can select the desired Filter options and scroll down to the bottom to Save your Filter. Once the Filter is saved it will now auto populate in your filter section when searching for employees. To change the Saved Filter you will need to go back into Manager Search options and change the information.